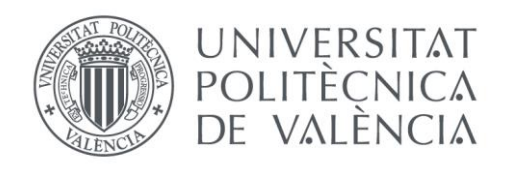

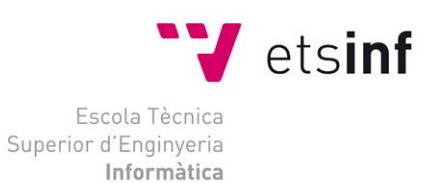

### Escola Tècnica Superior d'Enginyeria Informàtica Universitat Politècnica de València

### Creación de un sitio web para una asociación

Proyecto Final de Carrera

[ITIG e ITIS]

Código DSIC-165 **Autores**: [María Calatayud Pedrós y Erica Vila Robles] **Director**: [David Picó Vila] [01 de Julio del 2014]

Creación de un sitio web para una asociación

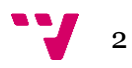

### Resumen

Este proyecto va a tener como objetivo el aprendizaje de Drupal, el cual consiste en un sistema modular multipropósito muy configurable. Permite publicar artículos, imágenes, archivos, además de servicios añadidos como foros, encuestas, votaciones, blogs, administración de usuarios y permisos.

Drupal es un sistema dinámico: en lugar de almacenar sus contenidos en archivos estáticos en el sistema de ficheros del servidor de forma fija, el contenido textual de las páginas y otras configuraciones son almacenados en una base de datos y se editan utilizando un entorno Web.

El diseño de Drupal es especialmente idóneo para construir y gestionar comunidades en Internet, no obstante, su flexibilidad y adaptabilidad, así como la gran cantidad de módulos adicionales disponibles, hace que sea adecuado para realizar muchos tipos diferentes de sitio web y es por ello por lo que nuestro tutor David Picó nos animó a desarrollar nuestro proyecto final de carrera con este sistema gestor de contenidos.

El proyecto va a constar de dos partes: una parte entorno a la estructura (pública) y la otra entorno a la parte más interna (intranet). Se realizará para una asociación, la cual ya dispone de una página web, pero se requiere rediseñarla, estructurarla e innovarla.

3

# Agradecimientos

María:

Por fin estoy aquí, a un solo paso de entregar este proyecto final de carrera y de ser por fin Ingeniera Técnica Superior en Informática de Gestión, una carrera que todos los que me conocen y han estado estos años cerca de mi saben lo que me ha costado de terminar.

En primer lugar me gustaría dar las gracias a mis padres, porque si no fuera por ellos yo no hubiera dado el paso de estudiar una carrera, en especial a mi padre, porque sé lo importante que es para él que yo haya llegado hasta aquí, y a mi madre por apoyarme en todos y cada uno de los buenos y sobre todo malos momentos.

A mi hermana Veva, por los ánimos y el apoyo en todo momento evitando que tirara la toalla.

A Christian, mi marido, porque aunque a veces parecía que no entendiera mis agobios siempre ha estado ahí a mi lado.

Y cómo no mil gracias a mi amiga y compañera de proyecto Erica, por ser mi gran compañera en este viaje que parecía tan inalcanzable y por ser una amiga que siempre consigue hacerme reír, sentir bien y ver el lado positivo de las cosas.

Erica:

Aún no me lo creo, voy a ser Ingeniera Técnica Superior en Informática de Sistemas…con lo que he sufrido y he luchado duro para llegar hasta aquí. Ha merecido la pena pasar por todos esos obstáculos y días de sufrimiento.

Bueno, en primer lugar agradecer a mis padres, Carmelo y Caridad, por la constancia de que no tirara la toalla nunca, apoyarme en mis sueños y mis metas. En darme esa libertad en tomar la decisión de elegir la carrera que me quería hacer.

A Jorge, mi pareja, con el que llevo ya varios maravillosos años y que sigan siendo muchos más. Gracias a la carrera que acabo tuve la suerte de conocerle. Tenía que estudiar, sobretodo este último año. Cuando siendo el más duro de todos siempre ha estado ahí.

Por último me queda María, compañera de proyecto y amiga ante todo. He aprendido mucho con ella y siempre ha estado ahí, sobretodo el pasado año, el cual se me hizo eterno y ella me prestó su ayuda. Somos un apoyo mutuo, cuando una se cae la otra enseguida la levanta. Con lo que sabe que siempre me tendrá ahí.

Gracias a David Picó por aceptarnos el ser nuestro tutor y director de este proyecto.

#### iiiii GRACIAS !!!!!

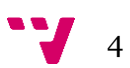

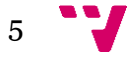

# Índice

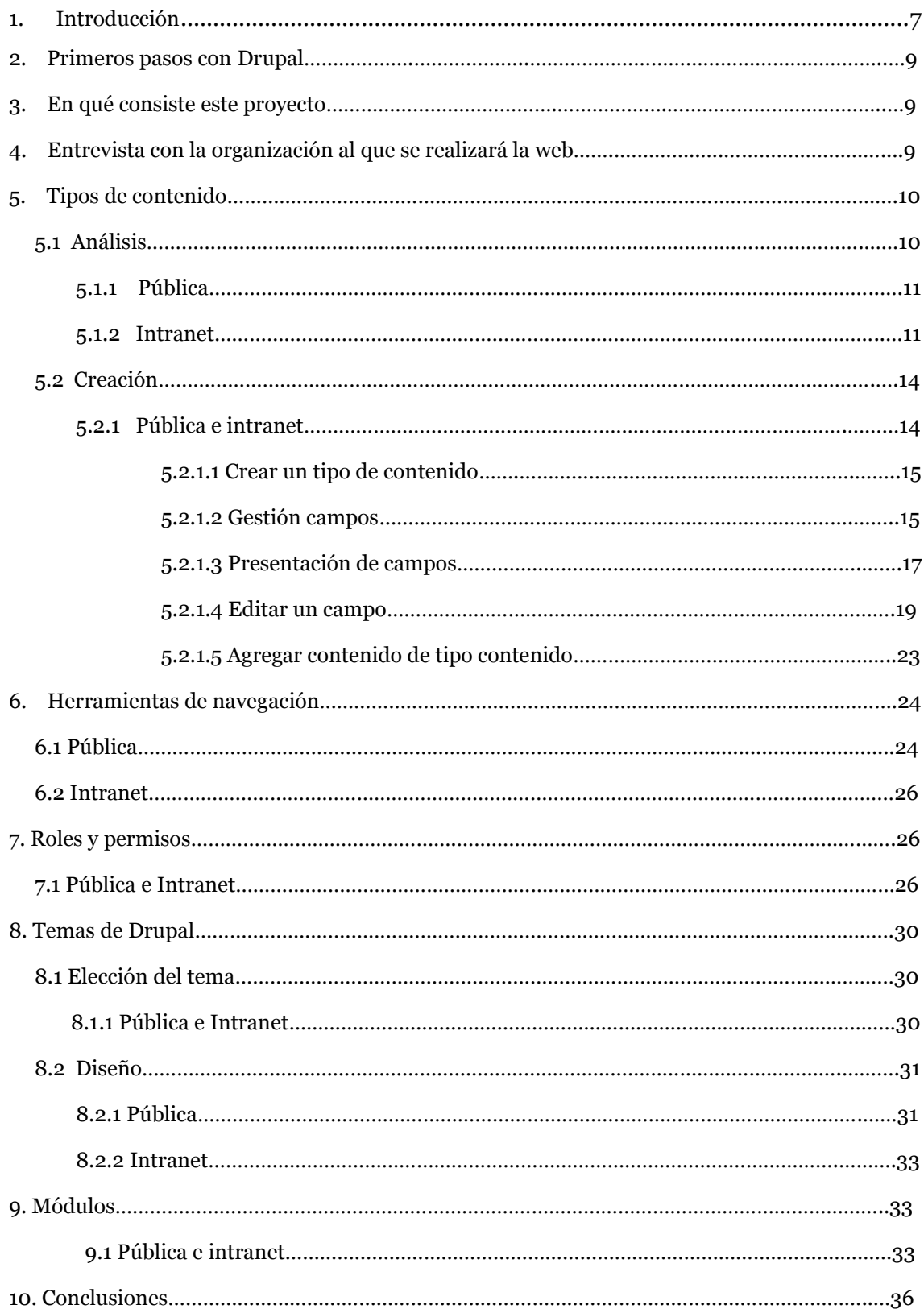

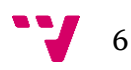

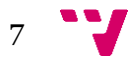

### 1. Introducción

<span id="page-7-0"></span>Este proyecto consta del aprendizaje de la plataforma Drupal, el trabajo en equipo y la experiencia de cómo ayudar a una asociación.

Al desarrollar este proyecto, entendimos que partíamos desde cero, ya que nuestro profesor y director del proyecto David Picó, nos comentó que constaba de realizar una página web nueva, aunque ellos ya disponían de una, nosotras nos íbamos a encargar de desarrollar una página web que constará de dos partes, una pública orientada a los miembros de la asociación y otra interna (Intranet) enfocada al personal trabajador de la asociación.

Este proyecto se va a encargar de rediseñar, estructurarla e innovar la actual página web que dispone la asociación, esto nos va a permitir a nosotras aprender un nuevo sistema gestor de contenidos y no ceñirnos siempre a un mismo tipo de plataforma, conocer nuevos horizontes en el mundo de las webs.

En cuanto al aprendizaje de la plataforma Drupal será al principio tardía, ya que consta de una forma de gestionarla nueva para nosotras, pero poco a poco con ayuda de la documentación buscada por internet, libros y dudas resueltas por nuestro tutor del proyecto se nos hará cada vez más rápido y sencillo el desarrollar la web con este gestor de contenidos.

En este proyecto tendremos que tener muy en cuenta una serie de requisitos, normativas y herramientas para cumplir con las actuales leyes de protección de datos, entre otras.

Al principio se pensó en realizar una web única, pero a medida que se realizaba el proyecto decidimos que para una mejor gestión, tanto para la propia asociación como para nosotras, era conveniente separar los dos conceptos principales que teníamos para desarrollar la web, es decir, habría que hacer una parte pública y una interna, las cuales cada una constaban de contenidos distintos.

La parte pública será la página donde mostrar la información necesaria e imprescindible para los miembros de la asociación y para poder realizar contacto con dicha asociación, mientras que la parte interna se encargará de la gestión de datos de los miembros de dicha asociación y trabajadores.

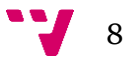

### 2. Primeros pasos con Drupal

 Nuestros primeros pasos teóricos fueron seguir tema por tema el libro de Drupal 7 de Anaya, con éste y junto a la información que fuimos sacando de internet fuimos entendiendo lo que era un CMS o sistema gestor de contenidos, el cual era un gran desconocido para nosotras hasta el momento.

 Antes de entrar en materia teníamos que tener claros una serie de términos y conceptos propios de Drupal, por lo que antes de entrar en la práctica tuvimos que dedicar un tiempo a la parte teórica para así poder aplicar estos conceptos a la práctica para una mayor eficacia de aprendizaje y mayor entendimiento.

 Una vez comprendida la base de Drupal, y antes de meternos en más materia, hicimos la instalación del mismo en local, para así aprender a como instalar el gestor de contenidos, instalar módulos, crear tipos de contenidos, vistas, etc.

# 3. En qué consiste este proyecto

Este proyecto consta de dos grandes partes, una el objetivo del aprendizaje del sistema gestor de contenidos Drupal y otra la creación de una página web para una asociación.

La asociación "El Casal de la Pau" ya posee una página web realizada en joomla y nuestro objetivo es renovarla, rediseñarla y reestructurarla mediante este sistema gestor de contenidos Drupal, separando una parte pública y otra interna.

La parte pública será la que contiene todo el contenido necesario para los miembros de la asociación y habrá que estructurarla de manera que sea fácil para el usuario y rediseñarla a nivel visual, en cuanto a la parte interna, estará orientada a los trabajadores de dicha asociación para poder de una forma fácil gestionar al personal interno y trabajadores.

### 4. Entrevista con la organización a la que se le realizará la web

Al comenzar este proyecto tuvimos que establecer contacto con la propia organización, para saber que criterios deberíamos de seguir, las necesidades de

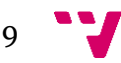

la misma y como querían estructurada la web, además de con que contenidos y publicaciones.

En cuanto a la primera entrevista con la parte de la asociación encargada de la intranet (parte interna) de la web, la realizó María junto con David Picó (nuestro director del proyecto), en ella nos explicaban los problemas que tenían actualmente para llevar un control de las personas que atienden, nos plantearon sus problemas, sus inquietudes y lo que ellos querían llegar a conseguir.

Tras esta reunión, en la que se tomaron muchos apuntes, se fue esquematizando lo que se iba a necesitar y se fue haciendo hincapié en todos aquellos aspectos de Drupal a los que le podíamos sacar provecho para la creación de la intranet (roles, permisos, búsquedas…).

Se realizó una segunda reunión, en ésta estuvo presente Erica junto con David Picó, en la que se estableció los puntos importantes en la parte pública y que todo aquello que se podría mejorar en base a la actual página web.

Mientras se realizaba la estructura de la nueva web. Se establecieron alguna que otra reunión más con la asociación para valorar contenidos y añadir información para cumplimentar la web e intranet.

# 5. Tipos de contenido

El contenido es el elemento principal de cualquier sitio web, independientemente de con qué herramienta esté hecha.

El objetivo que busca cada visitante es contenido, y su ausencia es un buen factor para que no vuelva. Por ello, el contenido es cualquier tipo de información, video, audio…

Para poder introducir contenido como noticias, artículos… necesitamos en Drupal una herramienta previa que se llama tipo de contenido. Es decir, si necesitamos un contenido para los anuncios, crearemos un tipo de contenido que llame anuncios al cual se le asignará unos campos necesarios para ese tipo de contenido. Cada contenido se basará en unos campos necesarios, en los cuales algunos serán comunes. Como por ejemplo el campo de texto "título" y el campo de texto largo o corto; luego ya dependiendo si precisa ese tipo de contenido una imagen o un archivo pdf o más campos (fecha, campos variados…).

#### 5.1. Análisis

Los tipos de contenidos creados para la web de la asociación son:

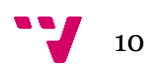

#### *5.1.1Pública*

-Actividades, Anuncio, Blog, Bolsa de Empleo, Casal, Como Colaborar, Contactos, Donaciones, Estatutos, Hacerte socio, Mercadillo, Necesidades, ofrecemos, Revista, Voluntariado.

Todos estos tienen de común las llamadas etiquetas(campos):

Título (nodo refence)

Body (cuerpo del texto, largo y resumen)

Adjuntar imagen (Archivo)

Adjuntar archivo (Archivo)

Fecha inicio (Fecha)

Fecha fin (Fecha)

*5.1.2 Intranet*

-Ficha personal, ficha sanitaria, ficha seguimiento sanitario, fichas y Diario.

Todos estos tienen de común las llamadas etiquetas (campos):

#### Ficha personal:

Número de expediente (entity reference al nodo)  $\rightarrow$  Nodo que hace referencia a la ficha sanitaria y ficha seguimiento sanitario

Datos Personales (Conjunto de campos):

Nombre (texto)

Apellidos (texto)

DNI (texto)

Fecha nacimiento (Fecha)

Lugar de nacimiento (Texto)

SIP (texto)

Teléfono (texto)

Fecha de baja/fecha de alta (fecha)

Domicilio actual (texto)

Vivienda (Referencia a término)

Motivo de baja (texto)

#### Datos Académicos (Conjunto de campos):

Estudios (Campo de texto)

Cursos de formación centro penint. (Texto largo)

Cursos formación otros centros (Texto largo)

Documentación (Conjunto de campos):

Extranjero (booleano)

Permiso de residencia (Booleano)

Indocumentado/a (Booleano)

Programa (Texto)

Datos económicos (Conjunto de campos):

Tipo de ingreso (Refencia a término)

Cuantía de ingreso (Número decimal)

Situación económica (Texto)

Datos penitenciarios (Conjunto de campos):

Centro penitenciario (Referencia a término)

Situación penitenciaria actual (Referencia a término)

Datos laborales (Conjunto de campos):

Profesión (Texto)

Situación laboral actual (Refencia a término)

Trabajos con contrato (Texto)

Residendia y trabajo (Booleano)

Trabajos economía sumergida (Texto)

Persona atiende (Referencia a término)

Historia familiar (Texto)

Observaciones (Texto)

Permisos de acceso (Refencia a término)

#### Ficha sanitaria:

Ficha sanitaria (Referencia a nodo) Enfermedades (Referencia a término) Medicación (Texto) Tóxicos que consumen (Texto) Consume metadona (Booleano) Cantidad metadona (Número decimal) Discapacidad (Refencia a término)

12

Minusvalía (Booleano) Grado minusvalía (Número decimal) Dependencia de drogas (Booleano) Recibe tratamiento (Booleano) Tratamiento (Texto) Nivel conocimiento enfermedad (Texto) Grado adhesión al tratamiento (Texto) Higiene (Texto) Vestido/a (Texto) Dieta (Referencia a término) Coordinación de recursos (Referencia a término) Seguimiento/necesidades (Referencia a término) Problemática sanitaria (Texto) Observaciones profesionales (Texto) Consumo de tóxicos (Referencia a término) Permiso de acceso (Referencia a término)

#### Ficha seguimiento sanitario:

Título (Elemento del módulo) Persona atendida (Texto) Fecha seguiemiento (Fecha) Estado general (Texto) Peso (Número decimal) Talla (Número entero) Peso ideal referido (Número decimal) Estado de la piel (Texto) Valoraciones (Texto largo) T.A. (Texto) Permiso de acceso (Referencia a término)

#### Fichas:

Datos Personales (Conjunto de campos) Nombre (Texto)

Apellidos (Texto)

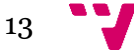

Puesto laboral (Texto) DNI (Texto) Nº S. Social (Texto) Dirección (Texto) Teléfono (Texto) Formación académica (Texto) Contrato (Texto) Fecha inicio (Fecha) Fecha fin (Fecha) Observaciones (Texto) Días de asuntos propios 5 (Table field) Vacaciones (Table field) Permisos extraordinarios (Table field) Ausencias justificadas (Table field) Observaciones (Texto) Permisos de acceso (Referencia a término)

Fecha nacimiento (Fecha)

#### Diario:

Cuerpo (Texto largo y resumen) Fecha cita (Fecha) Adjuntar archivos (Archivo) Permiso de acceso (Referencia a término)

#### 5.2 Creación

Cuando creamos un tipo de contenido le ponemos nombre a ese tipo de contenido, guardamos y añadimos campos.

#### 5.2.1 Pública e Intranet

A continuación explicaremos como introducimos el tipo de contenido (tanto para la parte pública como para la Intranet):

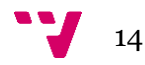

### *5.2.1.1 Crear un tipo de contenido*

| Agregar contenido Find content<br>Los tipos de contenido individuales pueden tener diferentes campos, comportamientos y permisos asignados.<br>Nombre *<br>El nombre legible para humanos de este tipo de contenido. Este texto será mostrado como parte del listado en la página Agregar nuevo contenido. Es<br>recomendable que este nombre comience con una letra mayúscula y contenga sólamente letras, números y espacios. Este nombre debe ser único.<br><b>Descripción</b><br>Describir este tipo de contenido. Este texto es lo que se muestra en la página Añadir nuevo contenido.<br>Opciones del formulario de envío<br>Etiqueta del campo de título *<br>Title<br><b>Title</b><br>Opciones de publicación<br>Publicado, Promovido a la portada<br>Previsualizar antes de enviar<br><b>Opciones de presentación</b><br>○ Desactivado<br>Mostrar información del autor y fecha.<br><b>O</b> Opcional<br><b>Opciones de comentarios</b><br>Abrir, Hilos de comentarios, 50<br>O Obligatorio<br>comentarios por página<br><b>Opciones del menú</b><br>Explicación o directrices para envíos<br>Este texto será mostrado en la parte superior de la página cuando cree o edite contenido de este tipo. |  |                      |
|----------------------------------------------------------------------------------------------------|--|----------------------|
|                                                                                                    |  | <b>Editar atajos</b> |
|                                                                                                    |  |                      |
|                                                                                                    |  |                      |
|                                                                                                    |  |                      |
|                                                                                                    |  |                      |
|                                                                                                    |  |                      |
|                                                                                                    |  |                      |
|                                                                                                    |  |                      |
|                                                                                                    |  |                      |
|                                                                                                    |  |                      |

*Formulario de creación de tipos de contenido*

*5.2.1.2 Gestionar campos necesarios:*

Luego añadimos los campos necesarios:

*Formulario Gestionar campos (tipo Anunio)*

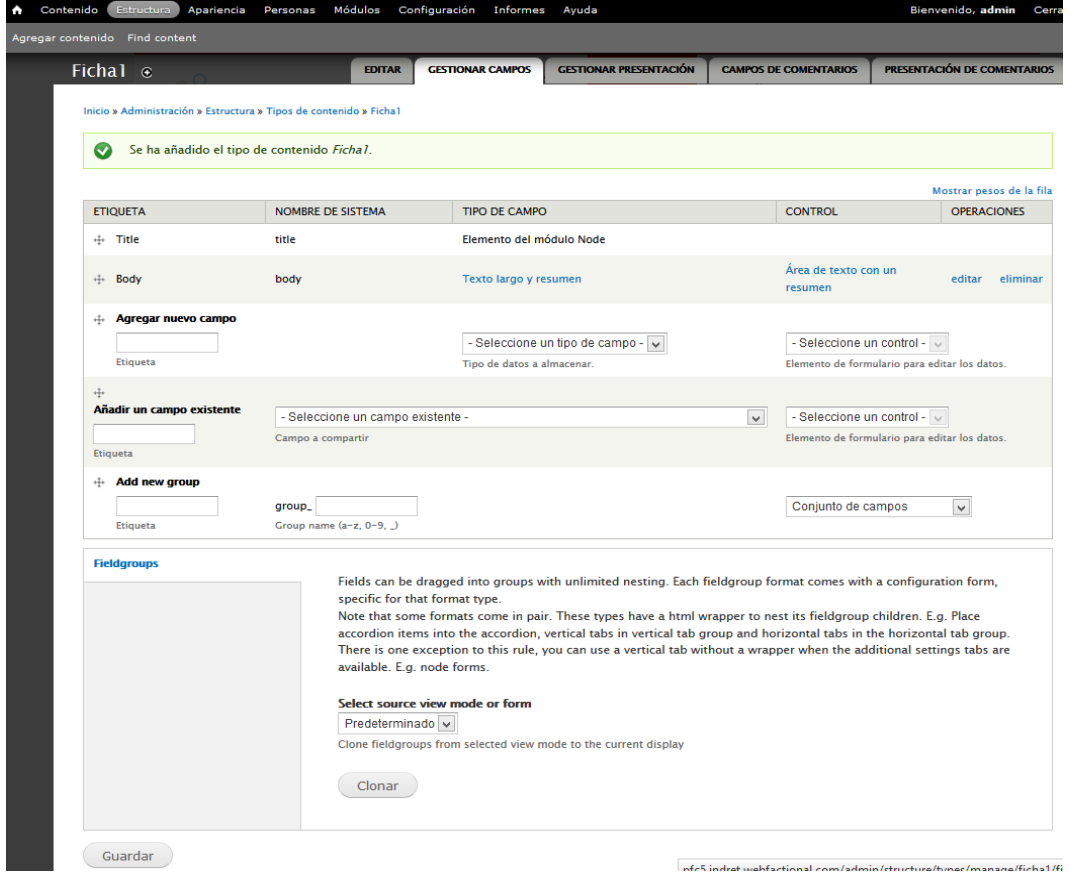

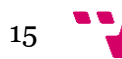

Para añadir un campo, al final de la ventana, tenemos para añadir nuevo campo, campo ya existente y añadir un nuevo grupo.

Como se observa arriba, cada campo tiene un tipo de campo y un control. Porque dependiendo del tipo de campo pues puede tener varias opciones en el control (lista de selección, ya nombrada anteriormente por la creación de vocabularios de una taxonomía; campo de texto, área de texto…).

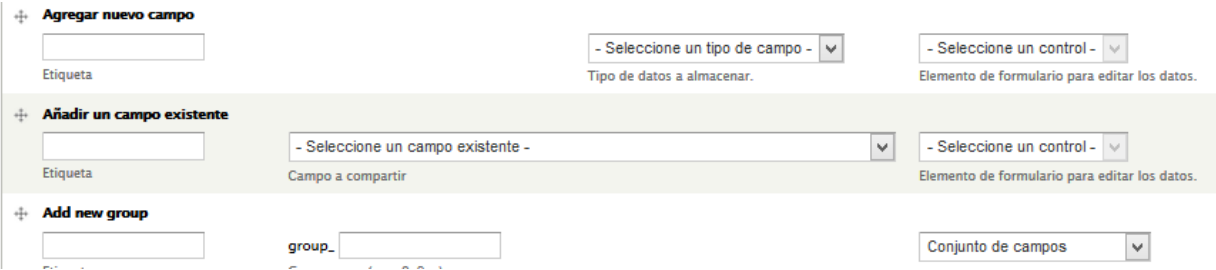

También podemos observar, el Añadir nuevo grupo. En el caso de las Fichas, como se puede observar abajo; se distribuyen por grupos categorizados por: Datos personales, Datos académicos, Documentación, Datos económicos, Datos penitenciarios y Datos laborables. En estos grupos introduciríamos los campos correspondientes.

Finalmente veremos el tipo de contenido Fichas, que consiste en las fichas de los trabajadores de la propia organización.

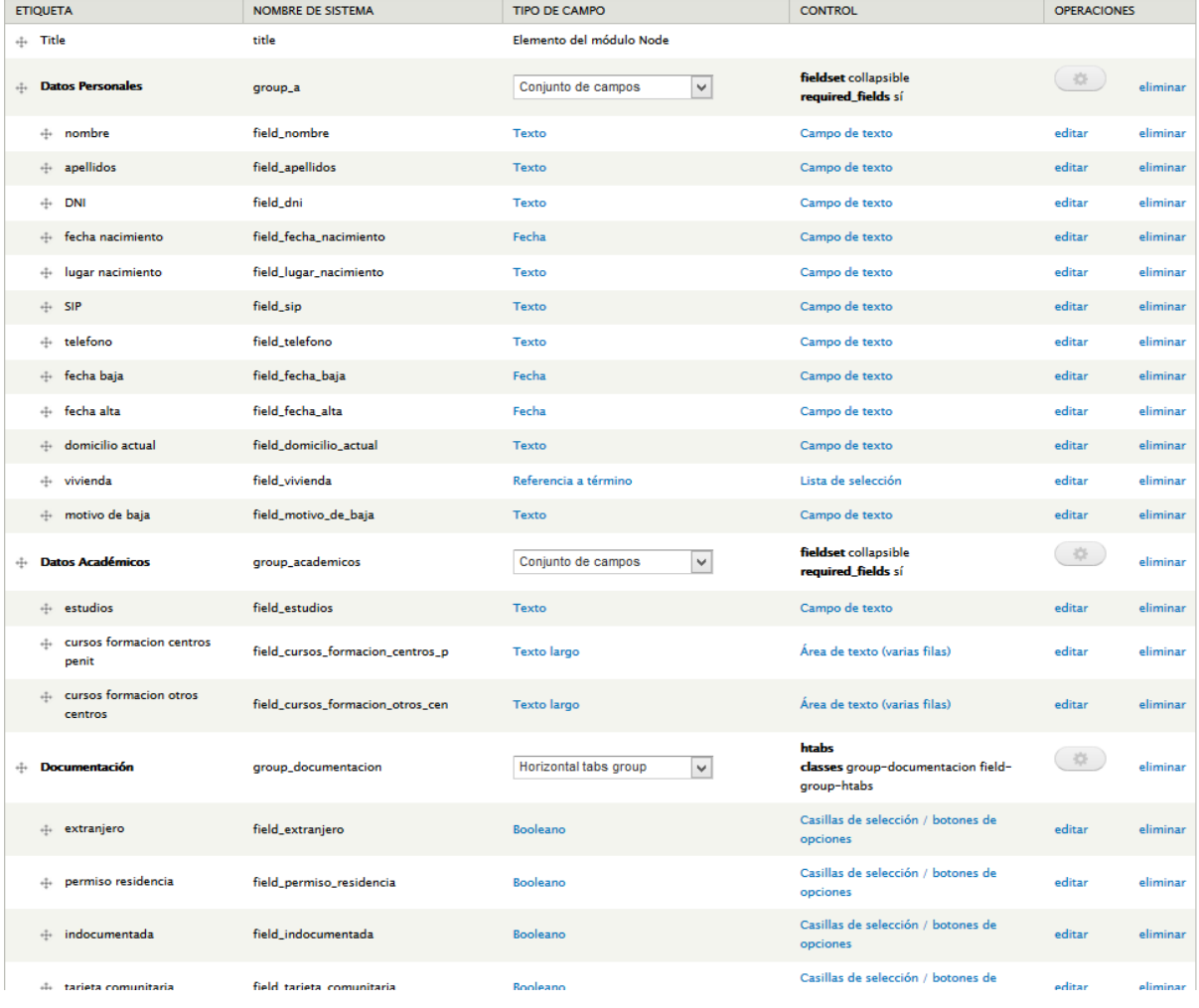

Una vez creados los campos:

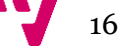

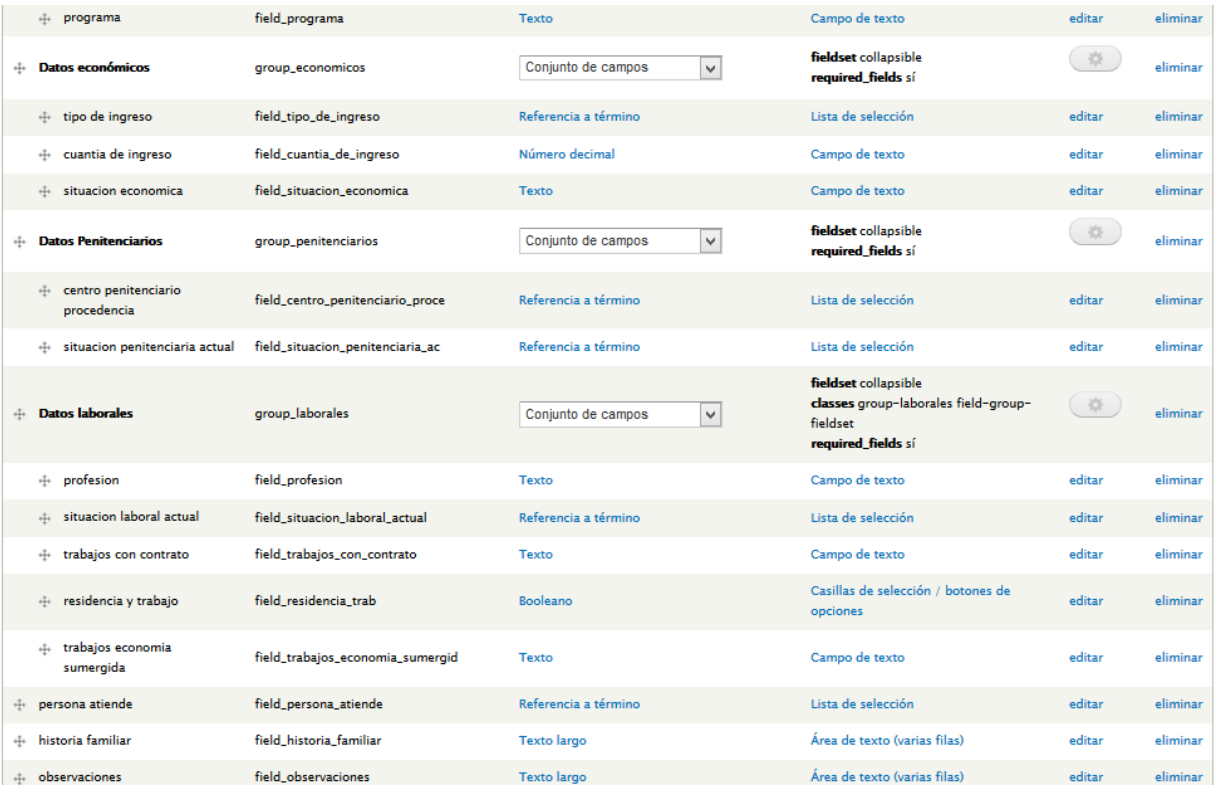

#### *Ejemplo: Tipo de contenido Anuncio*

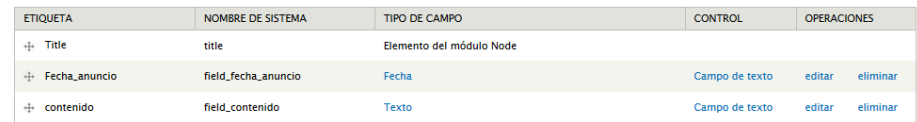

#### *5.2.1.3 Presentación de los campos:*

#### *Gestión presentación (Tipo de contenido Anuncio)*

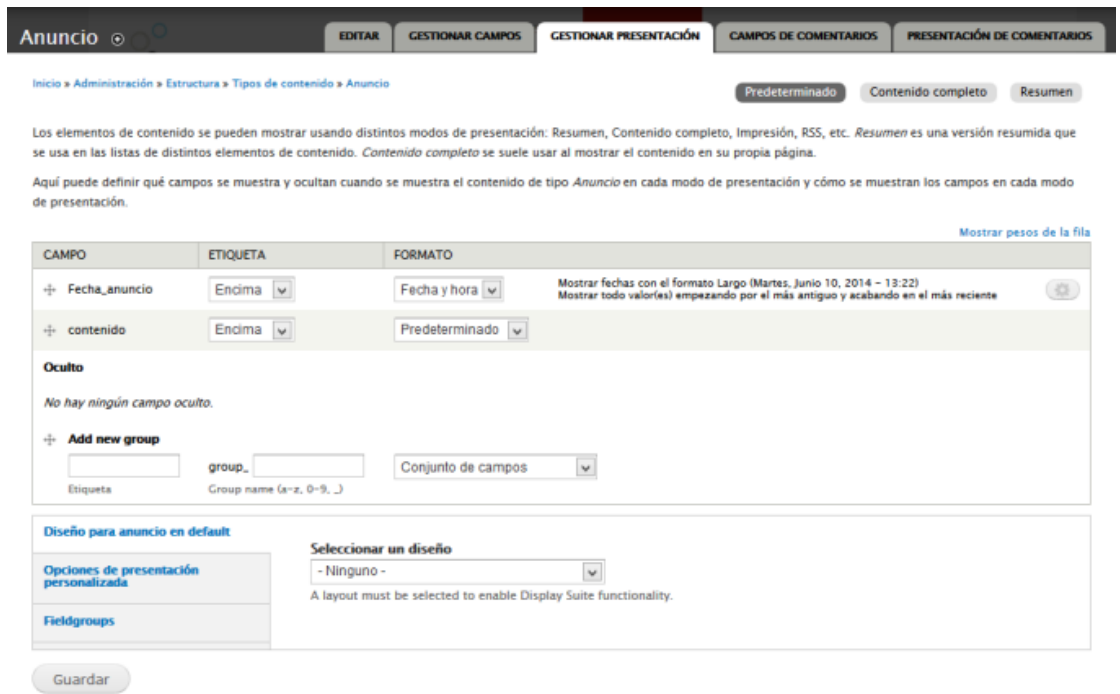

Podremos ajustar el orden y posición de las etiquetas en relación al campo.

En *Gestionar Presentación* muestra todos los campos asociados con nuestro tipo de contenido Anuncio y permite definir atributos de presentación básicos para la etiqueta y contenido en cada uno de los campos. Hay dos grupos de valores que podemos configurar: uno para la vista Resumen y otro para la vista contenido completo.

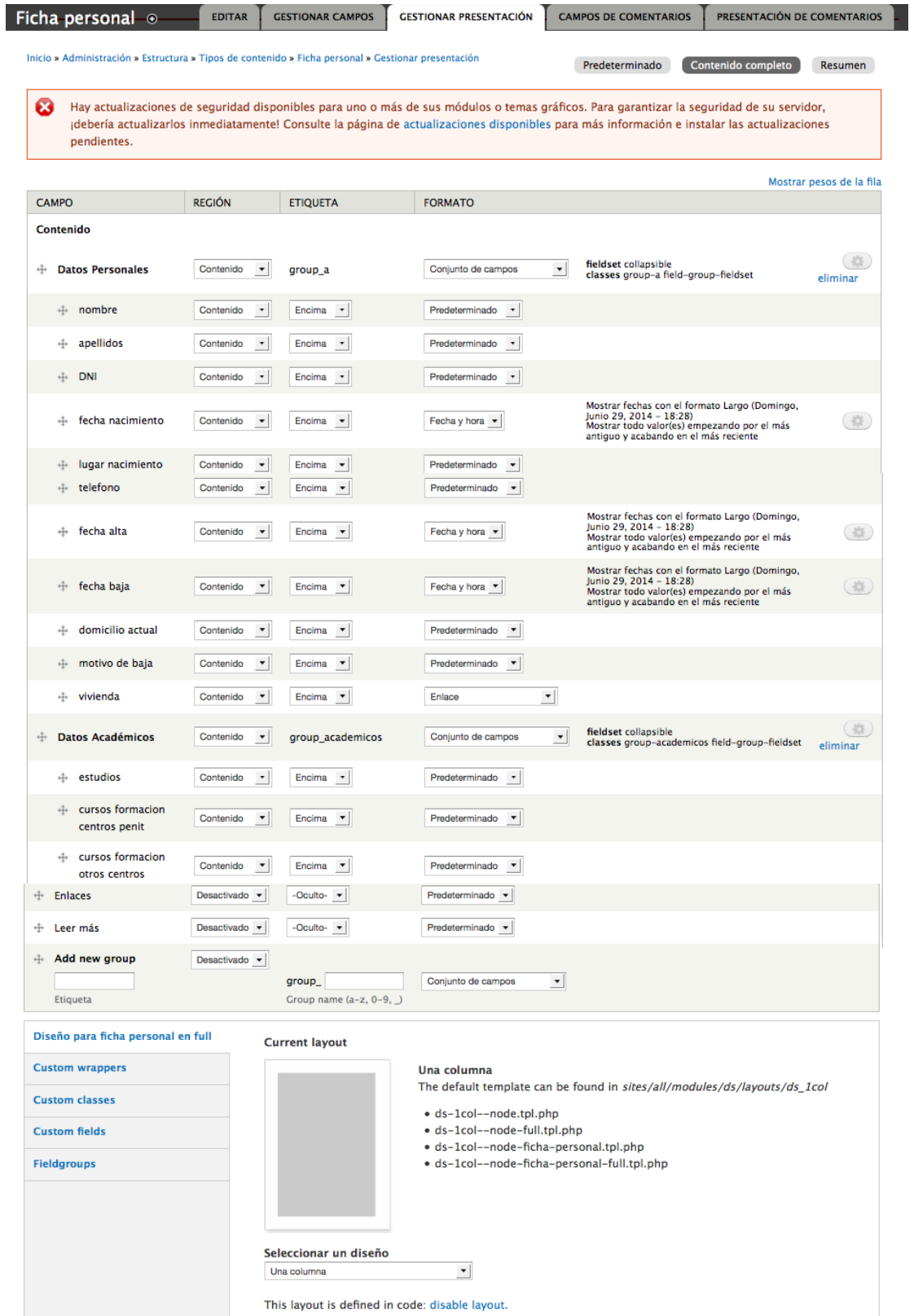

En la etiqueta podemos seleccionar: Encima, alineado u oculto. En el formato podemos elegir estos cuatro: predeterminado, sólo texto, recortado, u oculto.

En caso de tener la necesidad de mover los campos porque los queremos en distinto orden, sólo hay que hacer clic en ellos y arrastrarlo a la posición deseada. Finalmente guardamos.

Los tipos de contenido son uno de los aspectos revolucionarios de Drupal, y son un concepto que necesario de entender. Cuando construimos la web con Drupal con los tipos de contenido creados por nosotros o los que vienen por defecto. Es probable que se aprovechen características y funciones que proporcionan el uso de tipos de contenidos personalizados.

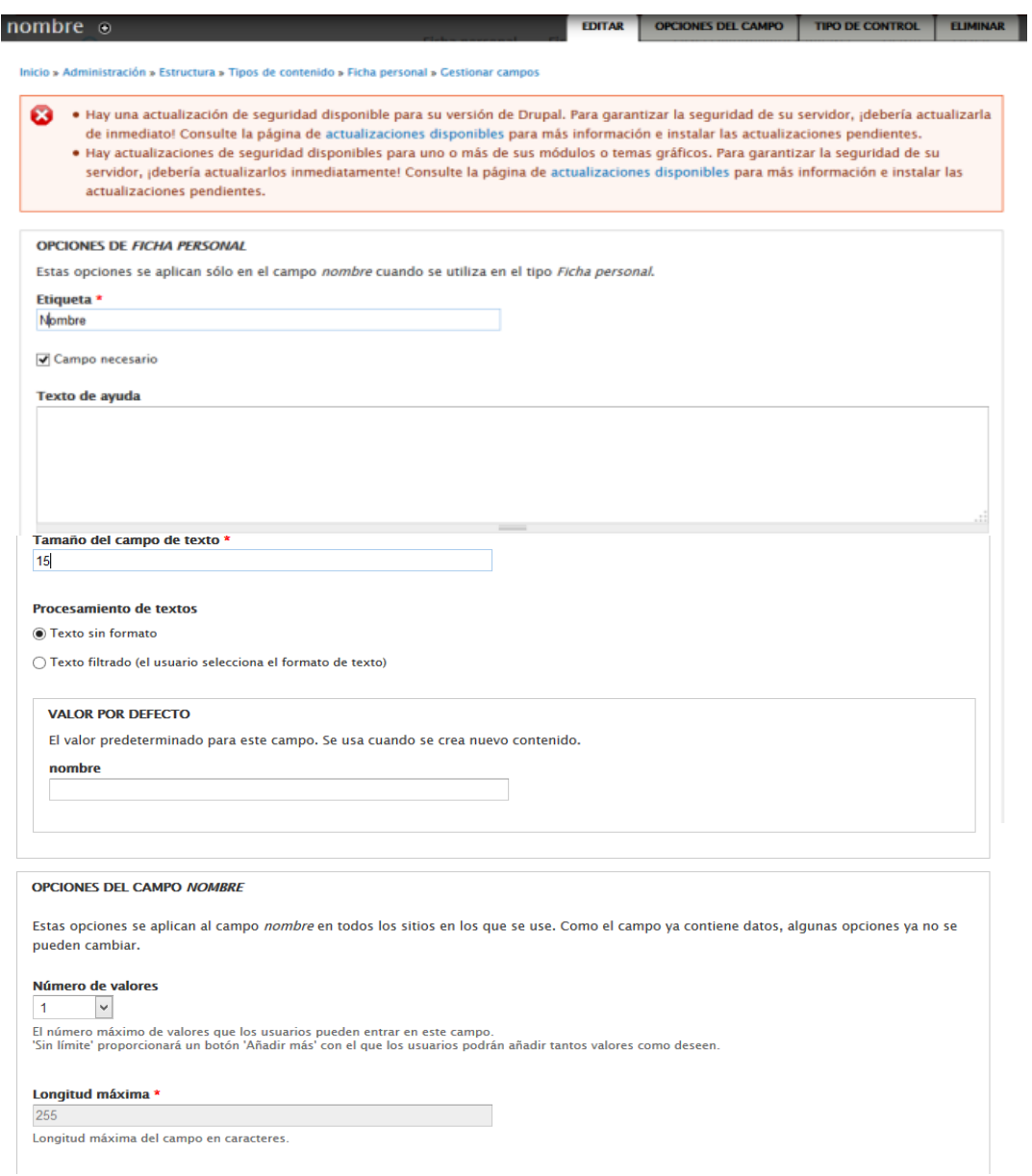

*5.2.1.4 Editar un campo:*

*Formulario para la edición de un campo*

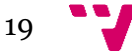

Este formulario que muestra Drupal, permite configurar parámetros adicionales para en este caso, el campo Nombre. Se puede modificar la etiqueta que ya habíamos definido antes para este campo. Definir si el campo es necesario (el campo al ser necesario se mostraría con un asterisco rojo). También podemos definir el tamaño del campo con una longitud de 15 caracteres.

La opción de Procesamiento de textos permite configurar si el texto introducido se trata como texto plano (opción Solo texto) o texto filtrado (las etiquetas HTML si se procesan).

El Valor por Defecto, en este caso está en blanco, ya que el campo nombre no lo requiere, al ser cada vez un valor distinto. En otros campos, es posible que sea útil.

El número de valores, que el autor puede introducir en este campo. Ya modificado anteriormente.

También hay una serie de campos de texto para que el usuario introduzca unos valores, es decir tendrá opciones de elegir un valor entre un rango. Estos campos son:

-Botones de opción: para proporcionar una lista de opciones de manera que el usuario permita la selección de una única opción.

-Casillas de verificación: perfectas para proporcionar una lista de opciones al usuario donde se pueden seleccionar una o varias opciones.

-Listas de selección: listas amplias de selección, por ejemplo tipos de enfermedades.

-Subida de archivos: el campo para permitir adjuntar y subir archivos en un contenido.

-Área de texto: para que el usuario introduzca párrafos de contenido.

-Campos numéricos: para introducir sólo valores numéricos.

 $\Leftrightarrow$  situacion laboral Lista de field\_situacion\_laboral\_actual Referencia a término editar eliminar actual selección

Para ello tenemos que tener definido un vocabulario (Taxonomía) dónde tener definidas estas opciones. Ya que si estamos creando el campo *situación laboral* y en el apartado de opciones de campo:

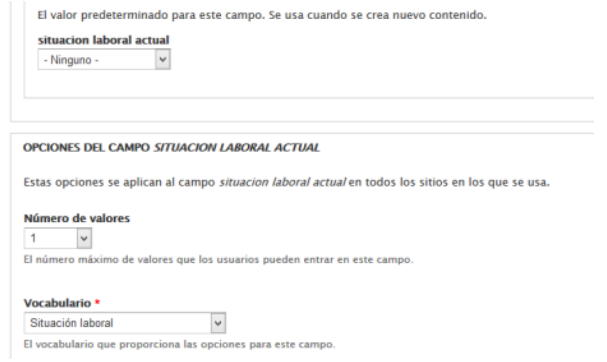

En este caso no hay valor por defecto. Pero si observamos en las opciones de campo, Número de valores: 1 (único)

Vocabulario: Situación laboral

Este vocabulario lo hemos definido en las taxonomías.

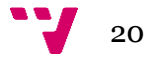

Finalmente, se le da a guardar los cambios producidos.

Retomando el tema de las taxonomías. Para usar la taxonomía, el primer paso es identificar y crear vocabularios que usaremos para categorizar en nuestra página web. Dependiendo de la temática de nuestro sitio y de la cantidad de temas planteados, puede que necesite un único vocabulario o varios. En nuestro caso varios.

En la cabecera de la Web, en Estructura, observaremos una lista de opciones, entre ellas Taxonomía.

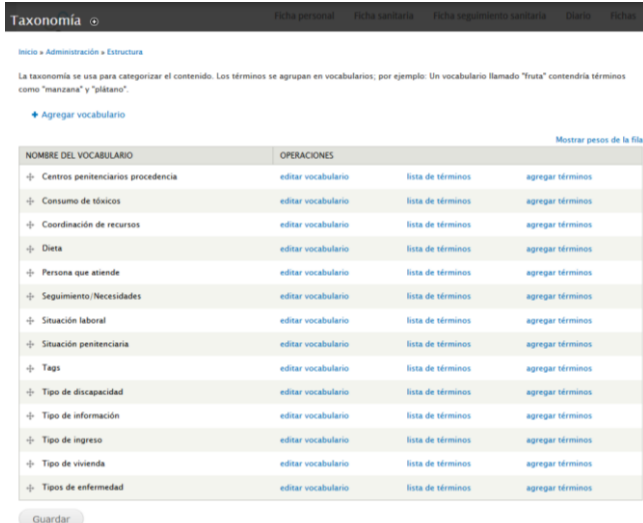

Para añadir un nuevo vocabulario, hacemos clic en el enlace Agregar vocabulario. Se mostrará el formulario que vemos a continuación:

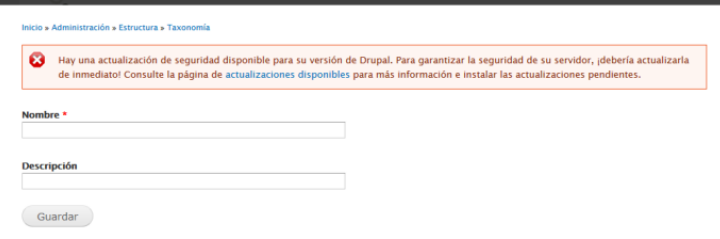

En el campo *Nombre* introducimos Dieta y el campo de *Descripción* lo dejamos vacío.

Una vez introducimos los valores en los campos, hacemos clic en guardar. Entonces verás en la lista el nuevo vocabulario agregado.

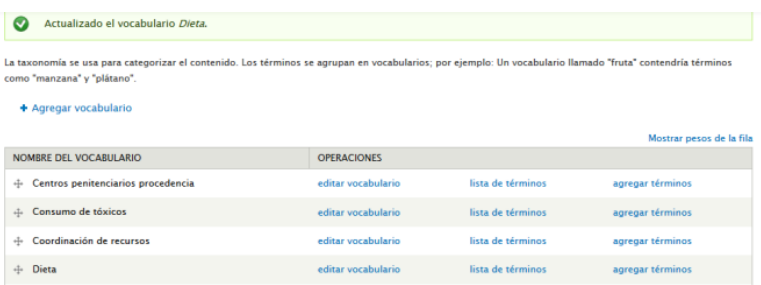

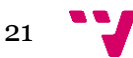

A continuación tenemos que crear una lista de términos asociada con el vocabulario *Dieta*. Para crear términos, hacemos clic en agregar términos del vocabulario que acabamos de crear. Introducimos Diabética como nombre del término, tampoco añadiremos una descripción. Después haremos clic en Guardar. Drupal vuelve a mostrar el formulario para que añadamos otro término. Añadiremos celiaca, hipertensión y ninguna.

Asignar un vocabulario de taxonomía a un tipo de contenido. Es decir, es necesario que actualicemos los tipos de contenido para incluir una referencia al vocabulario que queremos enlazar con dicho contenido.

Por ejemplo, si tiene un vocabulario con términos para tipos de dietas (diabéticos, celiacos…), sólo puede ser apropiado para un tipo de contenido de fichas sanitarias y no para la ficha personal.

Si vamos al menú Estructura en la parte superior de la ventana. Clic en Tipos de contenido, para visualizar los tipos de contenido creados. En la lista observaremos un enlace para configurar los campos asociados con éstos. Por ahora, nos centramos en añadir el vocabulario de taxonomía a nuestro tipo de contenido, para que el usuario pueda seleccionar uno de los términos de *tipo de Dieta*.

Hacemos clic en *Configurar campos,* para ver el formulario donde añadiremos nuestro vocabulario. Hay una sección de añadir un campo nuevo. Introducimos *Dieta* en el campo *Etiqueta*; luego introducimos Tipo\_de\_dieta como nombre de campo interno que Drupal usará como referencia, y elegimos el tipo de campo que queremos para mostrar la *Lista de términos*. En la lista de opciones elegimos *Lista de selección* (si es larga la lista) y si es corta se puede optar por poner *Casillas de selección/Botones de opciones*. Al finalizar guardamos.

Si creamos un contenido en el cual podamos seleccionar un término de taxonomía, como se da el caso de la Intranet. Observaríamos que al rellenar los campos de una nueva Ficha Sanitaria, tendríamos el campo Tipo de Dieta en el cual podremos elegir.

> Dieta \* ○ Celiaca  $\bigcap$  Diabética ○ Hipertensión ◯ Ninguna

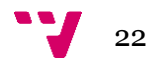

#### *5.2.1.5 Agregar contenido de tipo de contenido:*

(ej. Anuncio)

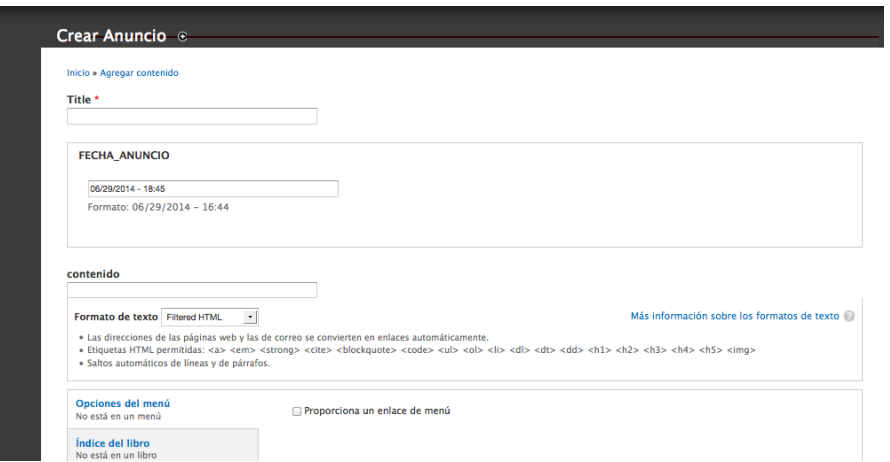

#### (ej. Ficha Personal)

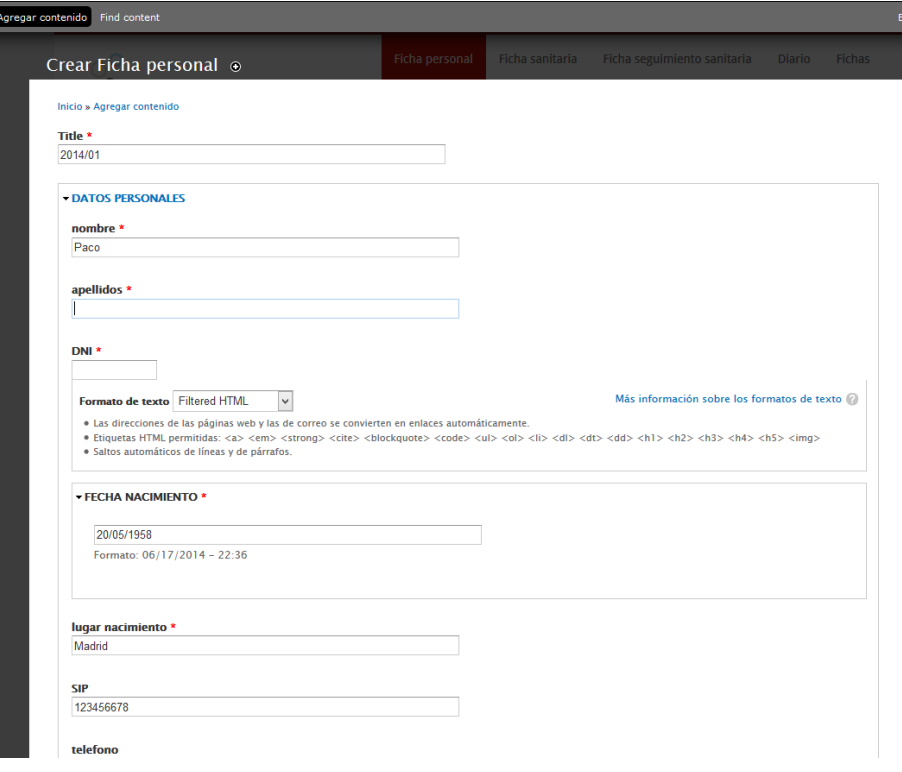

Para añadir un contenido, hay que seleccionar un tipo de contenido. Es decir, si se va a crear una Ficha personal, seleccionaríamos el tipo de contenido Ficha personal.

En cuanto a las fichas (ficha personal, ficha sanitaria, ficha seguimiento sanitario) tienen en común el título, que será en nodo\_reference, es decir, el que unirá las fichas. La ficha personal apunta mediante el título, que será común a la ficha sanitaria, esta a su vez apunta a la ficha de seguimiento sanitario. Si el

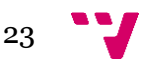

título en este caso fuera 2014/01. Sólo afecta a la creación para que sea la misma.

Cuando creamos una ficha personal y la nombramos 2014/01 rellenamos los datos correspondientes de ese paciente. A continuación, en la ficha sanitaria al rellenar la etiqueta título, para hacer refencia a una ficha ya creada se autocompleta (apuntaría a la ficha que le corresponde a esos datos, sobre todo para la búsqueda de fichas, a la hora de filtrar será más rápido ya que están apuntadas por el mismo título). Se rellenaría los siguientes datos y después lo mismo con la ficha seguimiento sanitario.

Cabe destacar que algunos tipos de contenidos necesitan una view. Se hablará en el apartado de módulos: Views.

### 6. Herramientas de navegación

Para facilitar la búsqueda de información a los visitantes de la web, y lo que es más importante facilitar la búsqueda de la información que quieren encontrar, es un factor clave en el éxito o fracaso del sitio web.

En este caso, en la pública se realizó una mejora respecto a la web anterior. Bien añadiendo nuevos menús o bien eliminando. Respecto a la intranet, se creó un nuevo menú.

#### *6.1 Pública:*

24

El Casal  $\sqrt{ }$  Colabora  $\sqrt{ }$  Actividades Ofrecemos  $\sqrt{ }$  Contacto Blog

Primero veremos la creación de un menú (para ambas partes):

Podemos añadir elementos a un menú de dos maneras distintas: se puede usar el formulario de administración de menús.

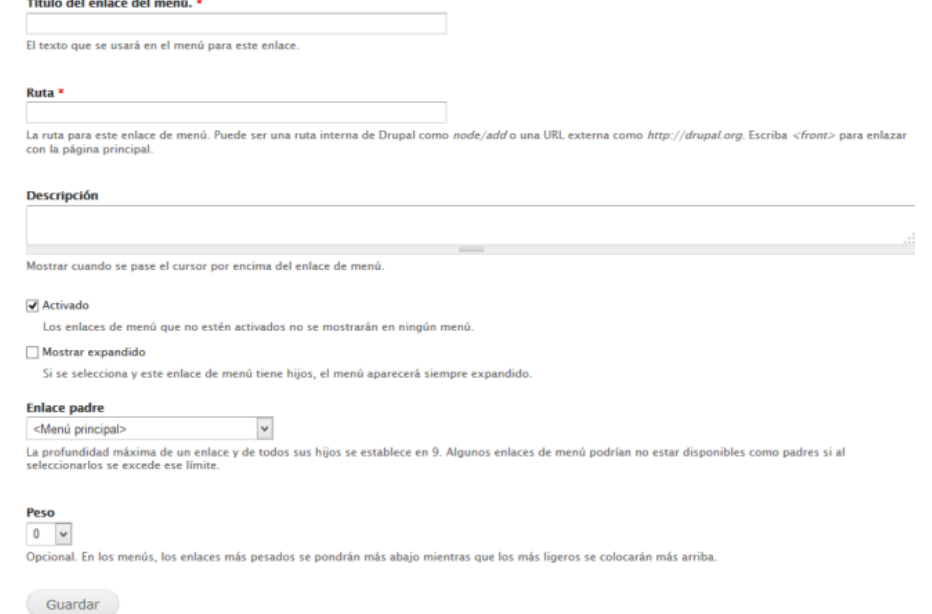

O puede crear un enlace de menú del elemento de contenido que quiera referenciar d entro del formulario usado para crear o editar un elemento de contenido.

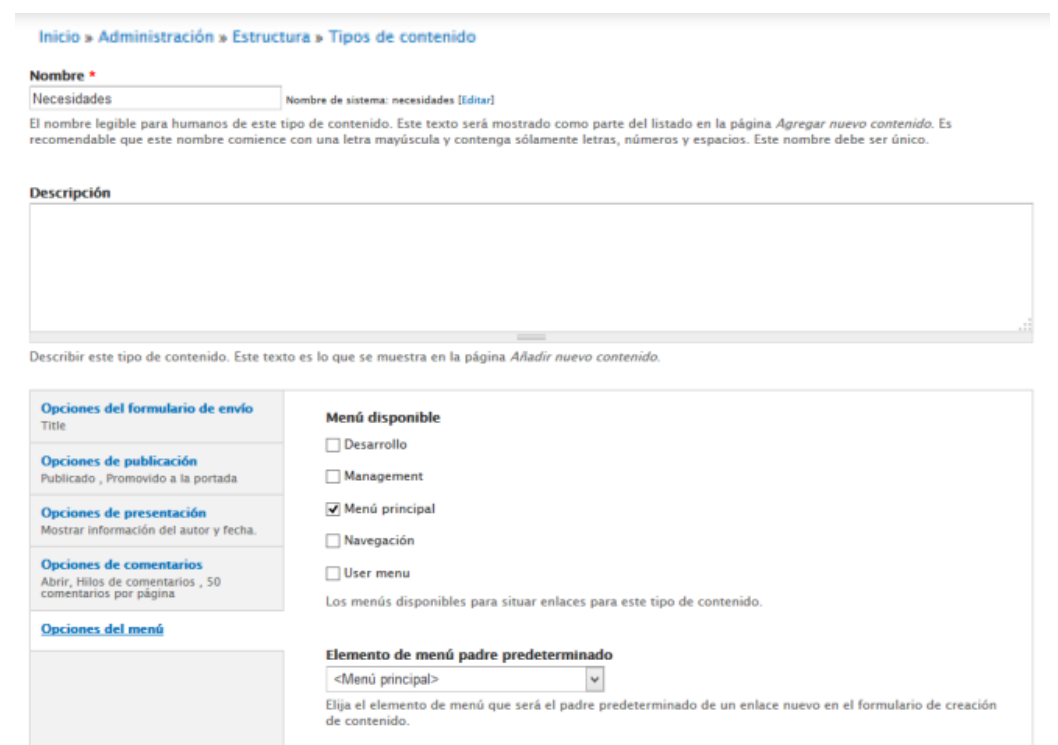

Nosotras hemos utilizado ambas formas para crear los menús. La lista de enlaces de menú quedaría así:

+ Añadir enlace

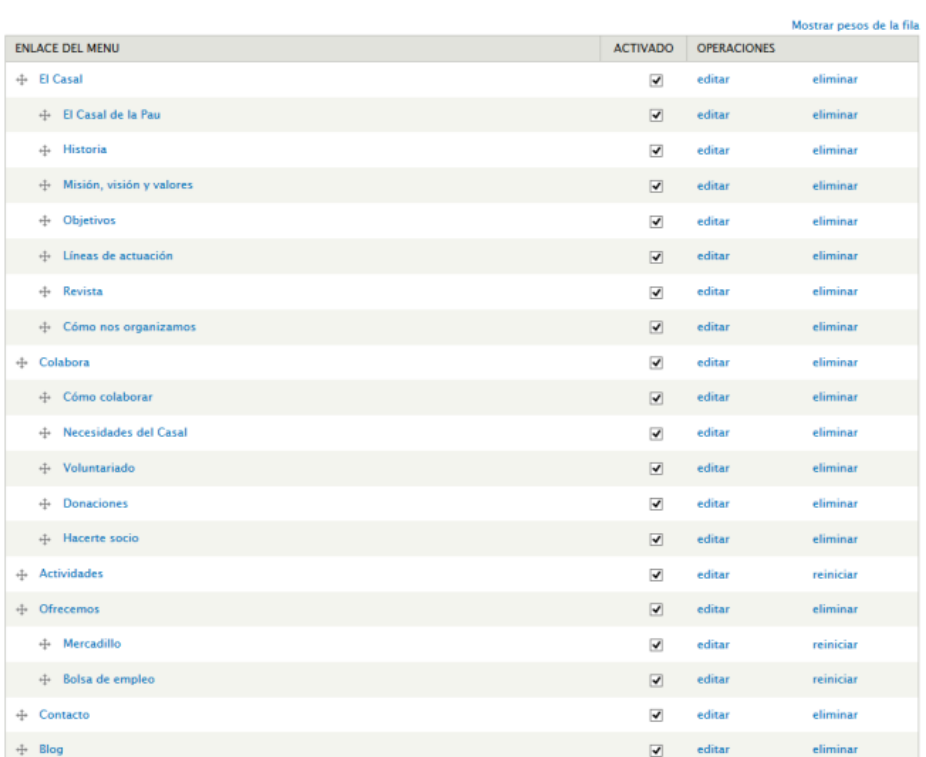

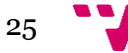

Y el menú de la parte *Pública* quedaría así distribuido, ya que para el usuario será más sencillo y fácil de visualizar respecto de la anterior página que la distribución era totalmente distinta y era un menú "fijo" (sin desplegable) en vertical.

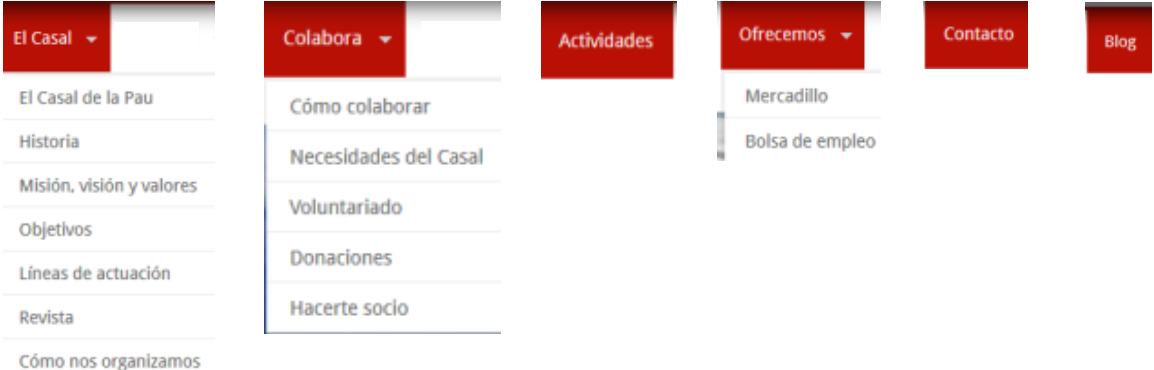

También cabe destacar, que la distribución se valoró por la organización, por la distribución de información. Sobre todo por el menú El Casal y Colabora. Los seis enlaces son los más importantes para ofrecer una información concreta y directa de lo que la propia organización necesita y ofrece.

#### *6.2 Intranet*

En la parte de la *Intranet*, hemos podido observar anteriormente que la distribución del menú es sencilla, ya sólo consta de esas fichas y el diario. La propia organización prefería esa distribución, para mayor eficacia y visualización.

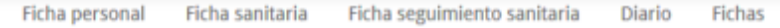

# 7. Roles y permisos

#### *7.1 Público e Intranet*

Los roles, permisos y usuarios se crean para dar una seguridad a la web. Ya que, debido a ello se define quien puede visualizar, crear, actualizar, eliminar…mediante cuentas de usuarios, roles de usuario y permisos.

En la parte pública constará de un administrador que tendrá permisos para poder crear, editar y eliminar respecto al contenido de la página. En cuanto a instalación de módulos o crear tipos de contenido se le limitará a lo dicho anterior.

Drupal tiene la capacidad de acepta usuarios anónimos y también de restringir a usuarios anónimos. Los usuarios autenticados son los visitantes que han iniciado sesión en la web con un nombre de usuario único y una contraseña.

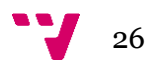

Explicaremos como crear contraseñas, pero antes ver la diferencia entre las dos categorías de usuarios.

Los roles son un mecanismo que permite al administrador de la web definir en la página las categorías de los usuarios autenticados. Los roles son una manera simple de asociar usuarios autenticados con categorías, donde las categorías están asociadas a permisos específicos. Cualquier usuario puede tener asignado uno, varios o ningún rol.

En los permisos se puede controlar qué puede hacer un usuario con un rol específico asignado. La combinación de permisos que configuramos por cada rol define lo que puede realizar en la página web el usuario asignado a dicho rol.

Dicho esto, crearemos las cuentas de usuario, iremos al menú de arriba donde pone *Personas* y haremos clic en *Añadir usuario*:

Usuarios: Leo, Marina, Inés, Mar, Yanet y Monitores.

Donde se asigna un nombre de usuario, un correo electrónico y la contraseña.

Una vez creado los usuarios, iremos a la pestaña, en esa misma ventana, de permisos y nos encontramos con los Roles y Permisos. Antes de todo, debemos añadir los roles para luego asociarlos a los permisos que indicaremos después.

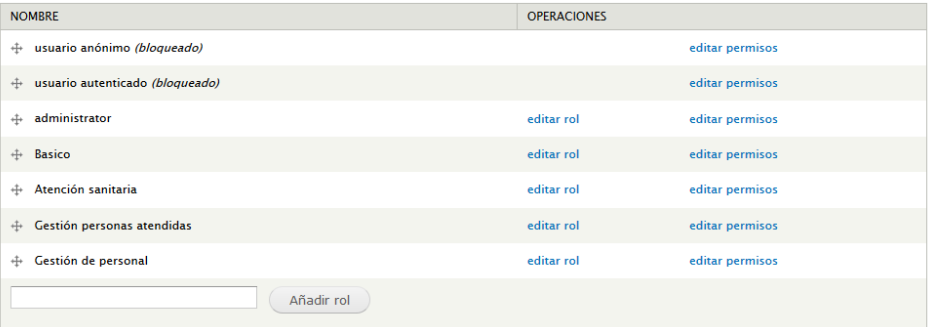

Guardamos y damos clic a permisos. Donde aparecerán los roles que hemos creado y que tendremos que asignarles sus respectivos permisos.

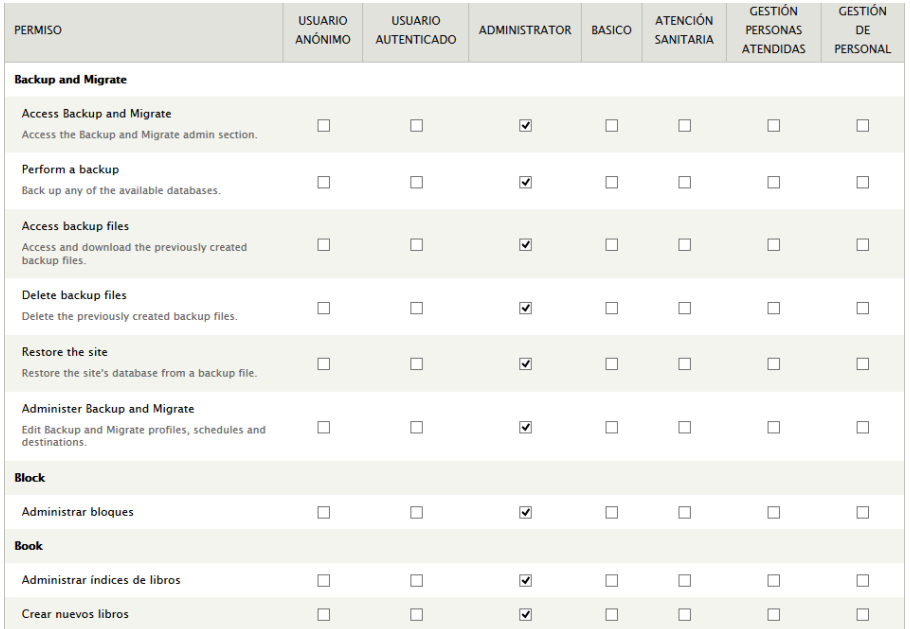

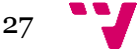

Al guardar los permisos asignados, el paso siguiente es ir a la pestaña Lista, donde combinaremos los roles con los usuarios.

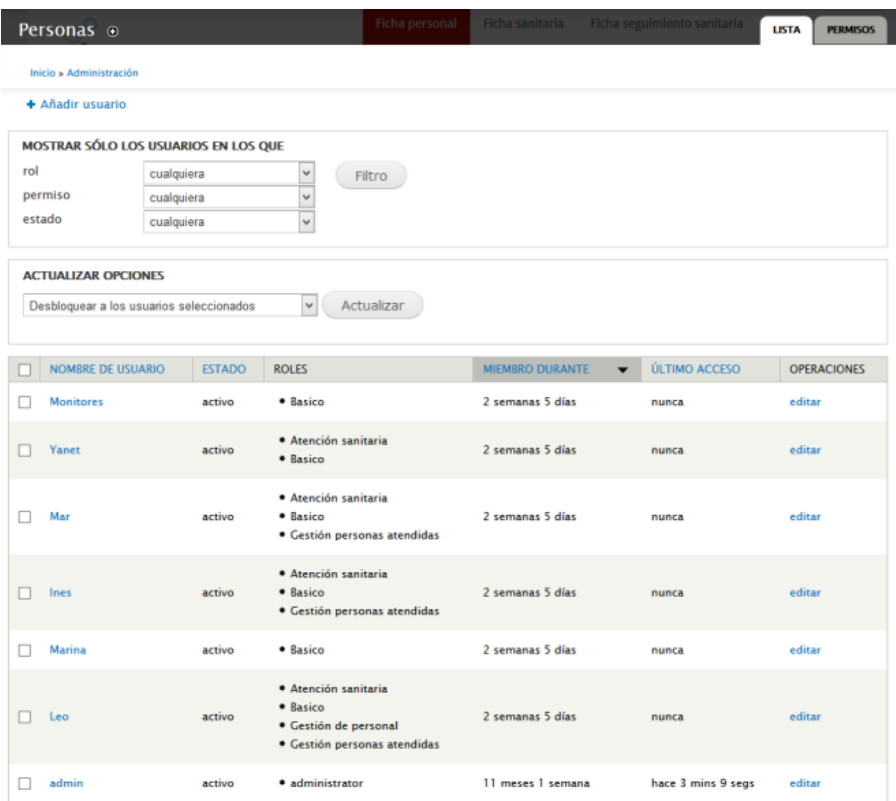

Como podemos observar, hay usuarios que sólo disponen un rol y otros de más de uno.

Además, añadimos un módulo *Taxonomy Access control*, que permite crear permisos que Drupal no da opción a ellos. Como por ejemplo, el permiso de solo ver un tipo de contenido. Drupal da la opción de ver todos los tipos de contenidos.

A continuación, iremos a Configuración, en el menú superior y haremos clic en *Taxonomy Access control*.

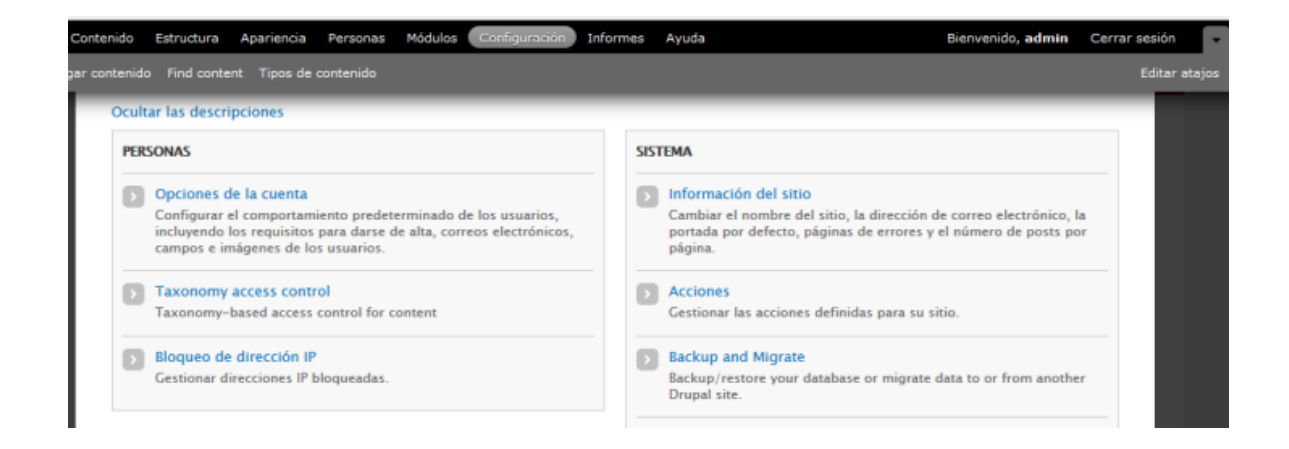

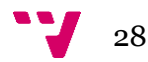

Seguidamente tendremos esta ventana:

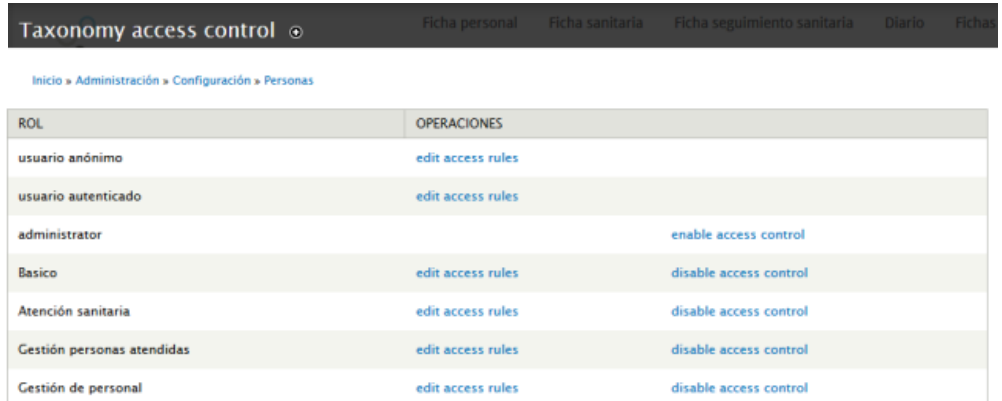

Donde podremos configurar los roles. Aunque previamente habremos creado una taxonomía llamada "Permisos de acceso", en la cual están introducidos los tipos de contenido que luego asociaremos al rol correspondiente.

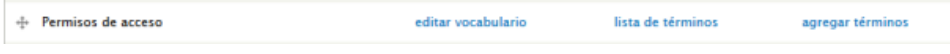

Agregamos los términos:

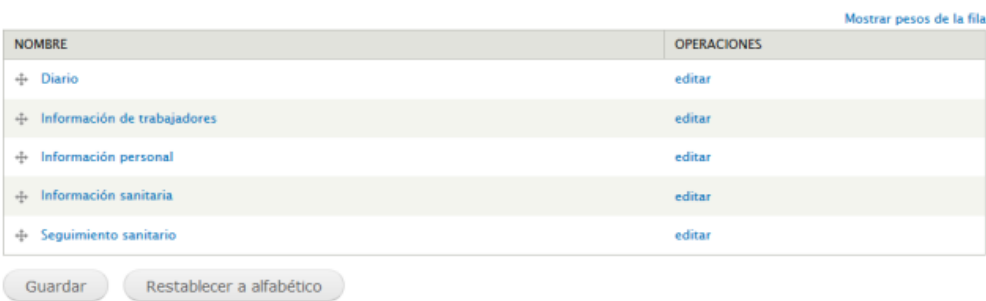

Retomamos el paso anterior, en el *Taxonomy access control*, dónde indicaremos los permisos correspondientes a su tipo de contenido. Dando opción a ver, actualizar o eliminar, en un tipo de contenido concreto.

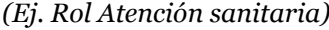

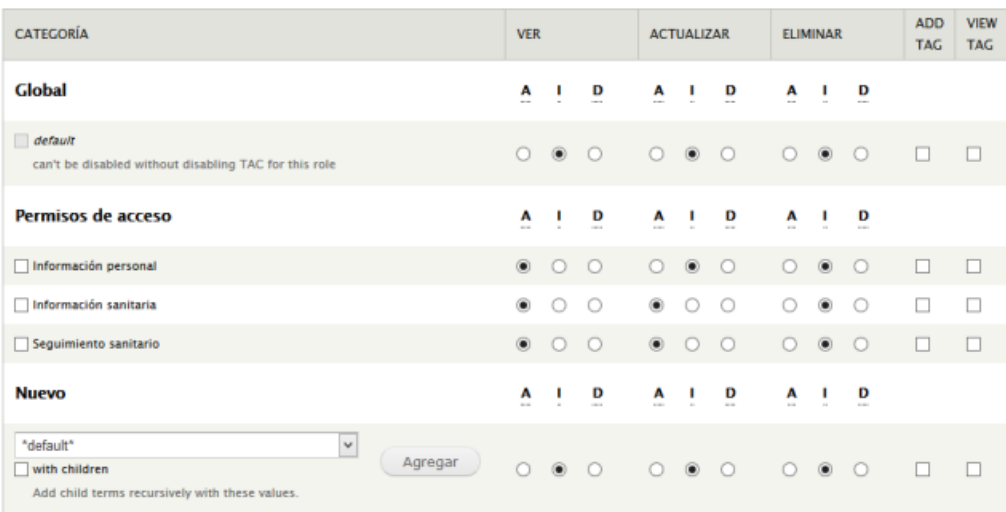

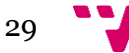

### 8. Temas en Drupal

#### *8.1 Elección del tema:*

La elección del tema Business 7.x-1.11 fue la que más se adaptaba a lo que la organización necesitaba. En cuanto a novedoso y sencillo, para poder dar ese cambio que necesitaba la web.

La instalación del tema es muy sencilla. En el menú principal, Apariencia, damos clic a instalar nuevo tema y tienes dos opciones: una instalar por URL o por archivo:

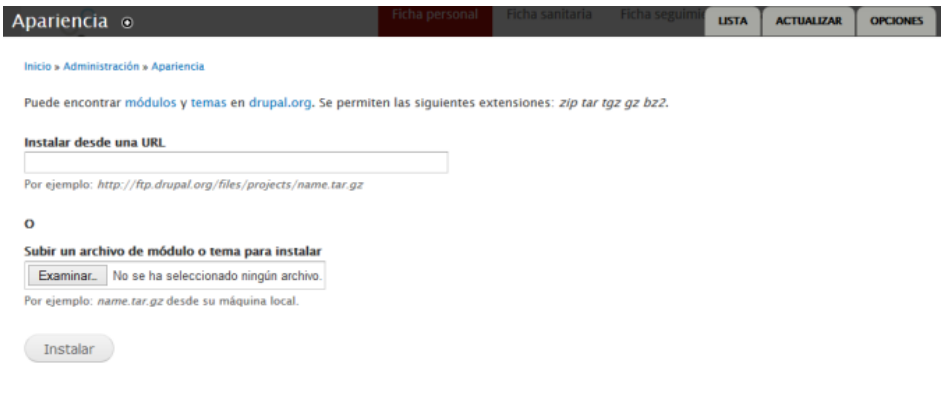

#### *8.1.1 Pública e Intranet:*

#### Veamos:

#### Antes Después

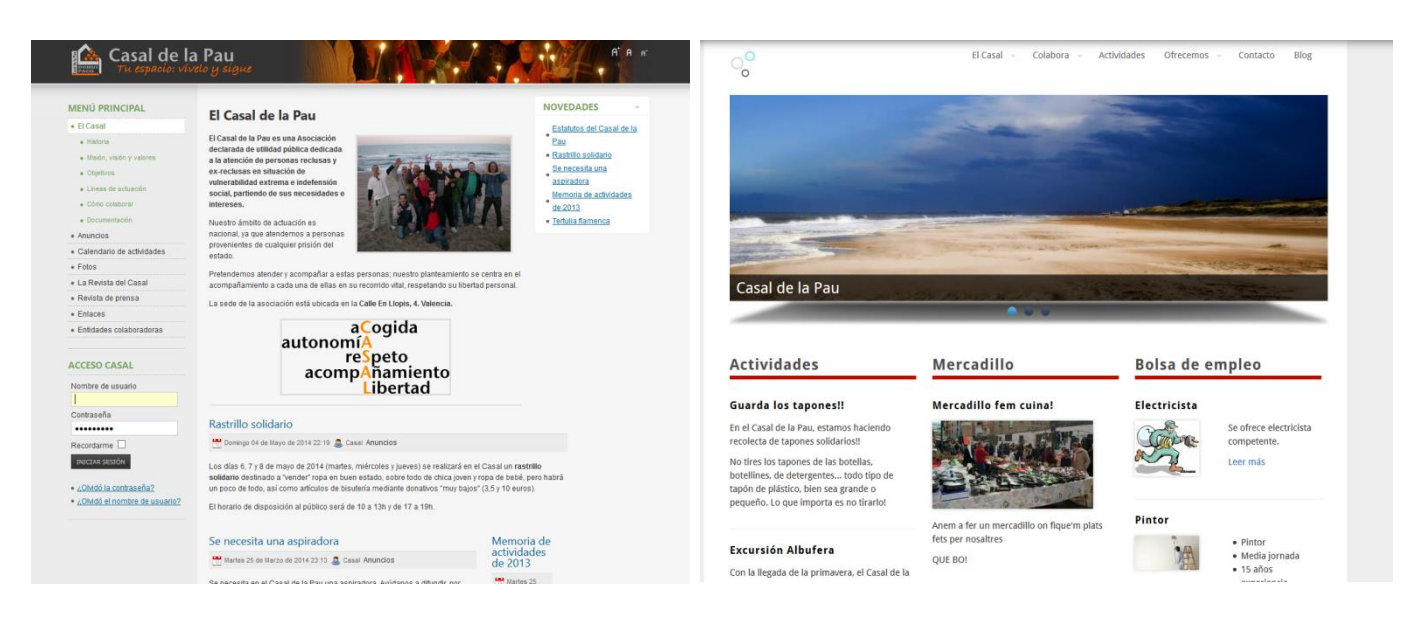

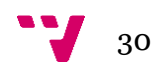

#### Añadimos la parte de la Intranet:

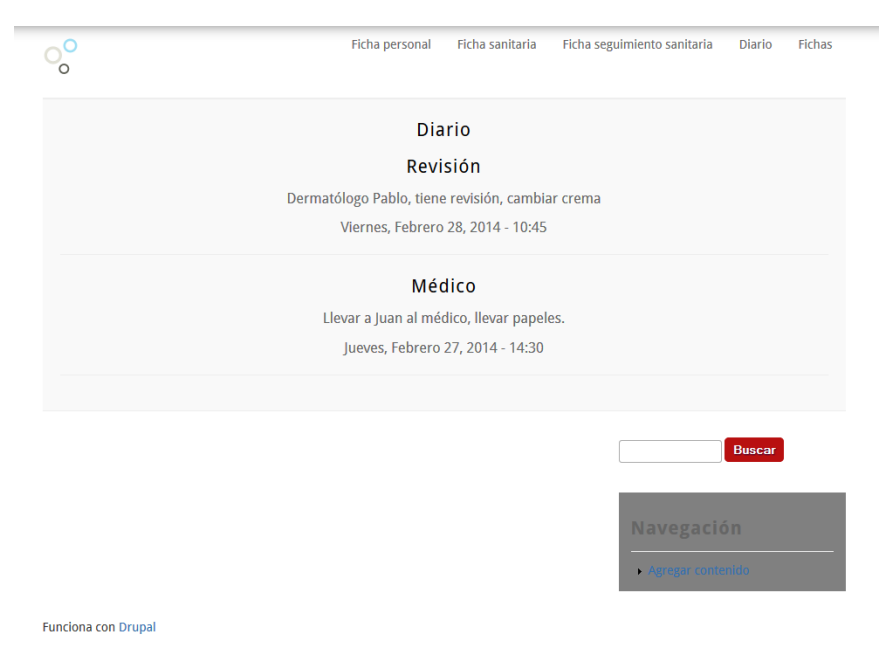

#### *8.2 Diseño:*

#### *8.2.1 Pública:*

En los tipos de contenido (en la presentación de tipo de contenido) se puede obtener la forma de verlo. Pero también influye la distribución en el menú *Bloques*. Dónde podremos encontrarlo, en el menú *Estructura*.

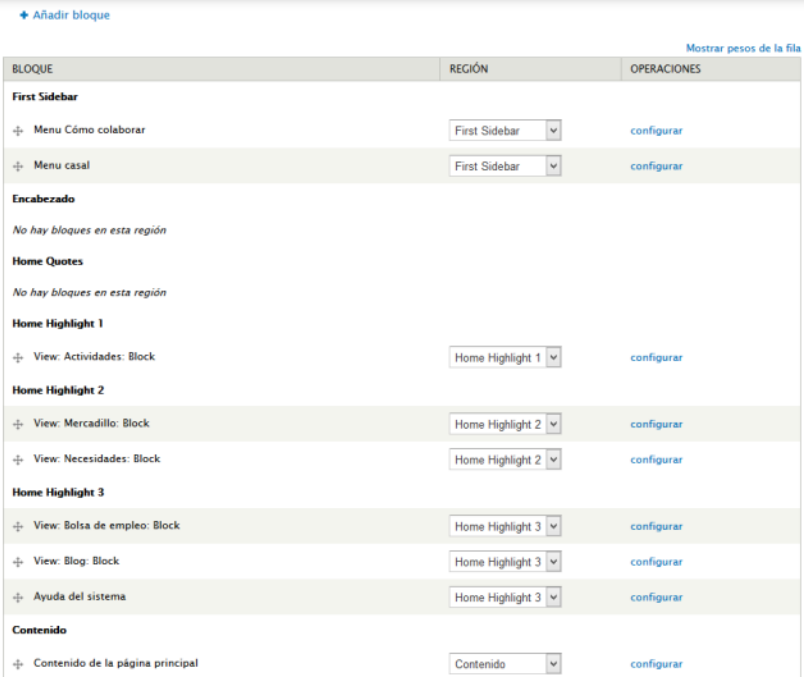

Indicaremos en que bloque queremos situar las Views (de un tipo de contenido). En este ejemplo se observa como en el Home highlight 1, contiene el bloque de Actividades; el Home highlight 2: el bloque Mercadillo y el bloque

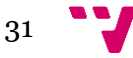

Necesidades y el Home highlight 3: el bloque de bolsa de empleo y el bloque Blog.

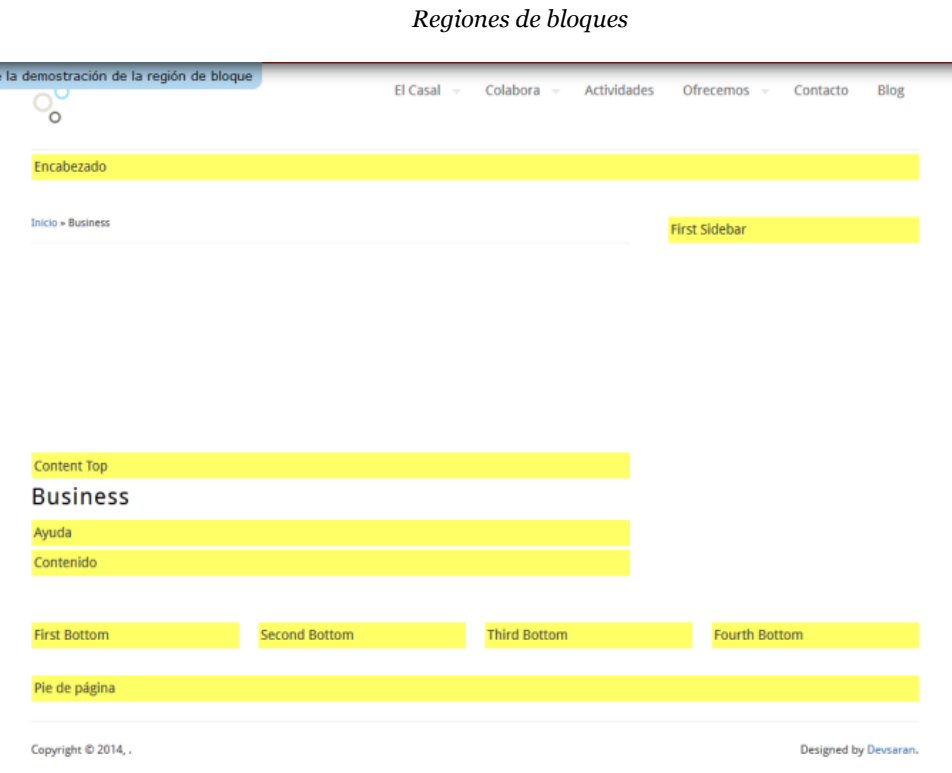

En cuanto a la página principal, se modificó la hoja de estilos (CSS). Añadiendo un módulo, que explicaremos en el apartado de módulos. Se añadió las líneas rojas con un grosor grande, para separar los tipos de contenido. Los títulos (Actividades, Mercadillos…) se pusieron en un tono de color gris oscuro y los títulos de los contenidos en color negro y un tamaño la letra más pequeña.

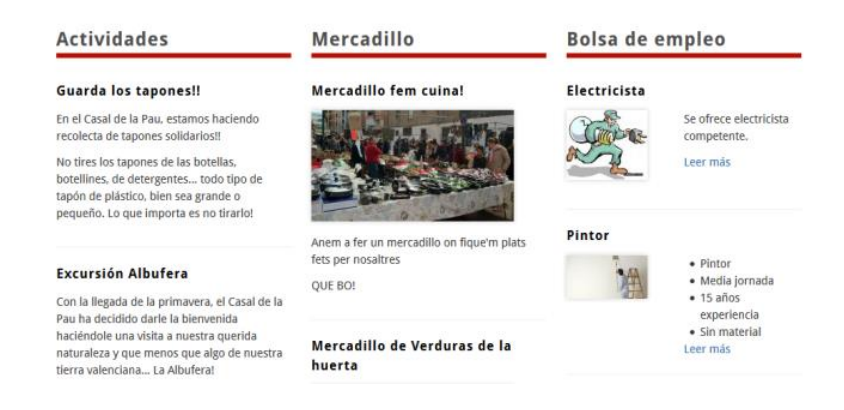

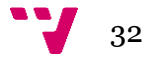

#### *8.2.2 Intranet:*

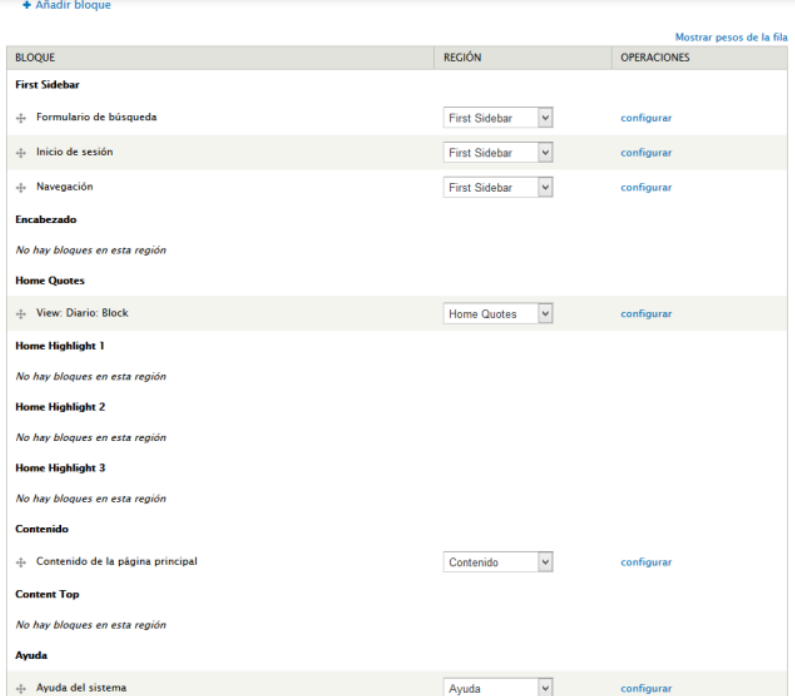

En la parte de la intranet, vemos como *Diario* está en el Home Quotes, para que quede en la página principal todos los tipos de contenido *Diario*.

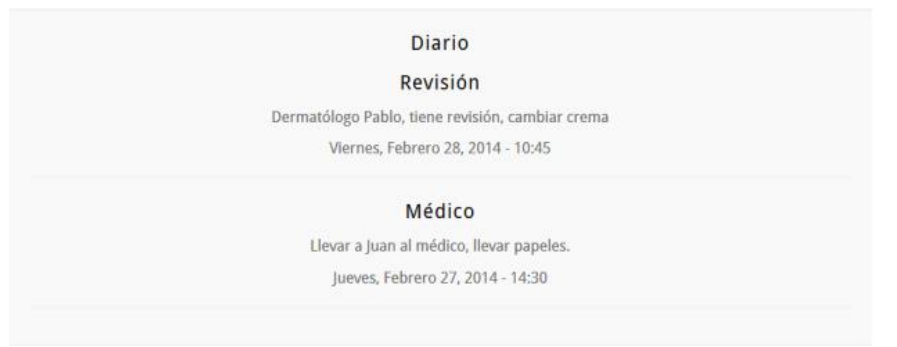

### 9. Módulos

#### *9.1 Intranet y Pública:*

Las características y funcionalidades que nos proporciona Drupal suelen ser más que suficientes para la mayoría que diseñan sus propios sitios Web con Drupal. Sin embargo, llega un momento en el que se necesita una función que el núcleo no proporciona.

Para eso están los módulos contribuidos, es un programa o conjunto de programas que expanden las capacidades de Drupal más allá de las proporcionadas por su núcleo.

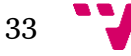

Para comenzar el proceso de instalación (menú superior Módulos), hacemos clic en instalar nuevo módulo. Luego se mostrará la página de instalación de módulos:

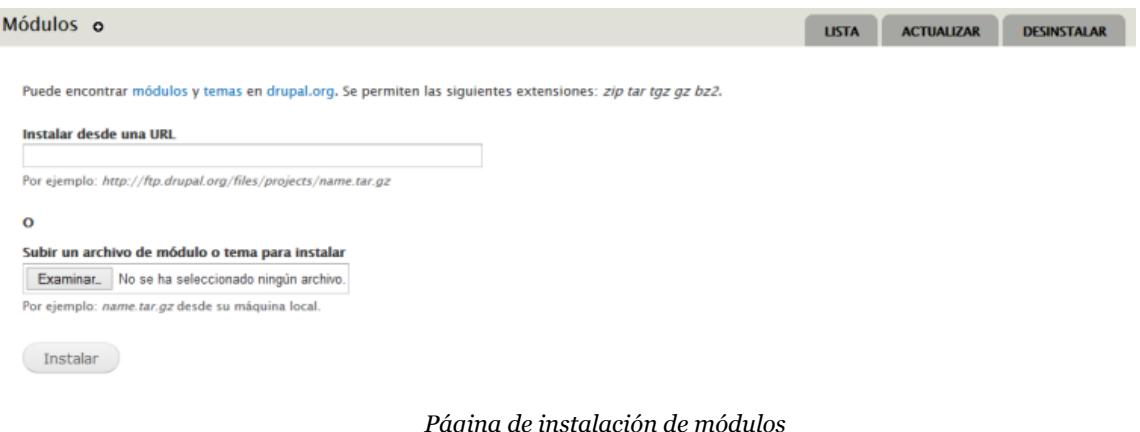

En esta página podemos proporcionar o bien URL del archivo de instalación de módulos, o en el caso de haberse descargado el módulo en el ordenador, subir el archivo desde el ordenado hasta el servidor.

Los módulos utilizados son:

*Views* (Pública e Intranet): El módulo *[Views](http://drupalmodules.com/module/views)* nos permite generar vistas para poder mostrar el contenido que queramos, filtrado y organizado a través de una interfaz que hace la tarea relativamente sencilla. Nos puede servir, por ejemplo, para mostrar solamente los títulos y las imágenes de las páginas publicadas ordenadas por fecha de creación, sin vistas, para poder extraer listados, deberíamos construir un módulo o un bloque con código PHP y consultas SQL manualmente.

La mayor utilidad de las vistas aparece cuando necesitamos crear tipos de contenido personalizados, a través del interfaz de usuario del módulo Views, podemos filtrar el contenido que pertenezca a uno o varios tipos de contenido y generar listados.

Las vistas pueden generar estos listados personalizados de dos formas, las *vistas de tipo página* generan una página accesible mediante una URL que nosotros debemos configurar y las de tipo *bloque* no tienen esta URL, sino que generan un bloque que podemos situar en cualquiera de las regiones de nuestra página.

Las opciones básicas que tenemos que manejar para poder crear vistas de forma correcta y eficiente son los campos, los filtros y los parámetros de ordenación. Los *campos* definen la información que queremos mostrar de los elementos a listar, podemos especificar que queremos mostrar el título del nodo y sus categorías, el *teaser* o el contenido completo del nodo... Los *filtros* sirven

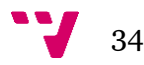

para cribar la información que no necesitamos, por ejemplo si queremos ver solo los nodos publicados o los nodos solamente de cierto tipo de contenido, o de una categoría determinadas. Los *parámetros de ordenación* nos permiten ordenar los elementos recuperados por varios criterios (incluso anidados), como la creación del nodo, el título o incluso, gracias a la integración de Views.

#### **Ficha Personal**

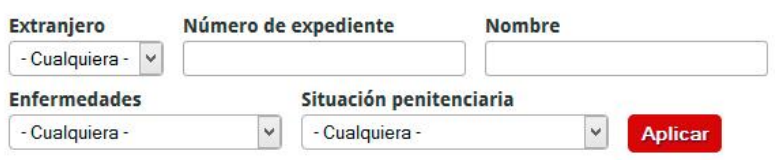

*Ej. Filtro para el tipo de contenido Ficha Personal*

*Webform* (*Pública*): Formulario web es el módulo para la toma de encuestas en Drupal. Después de una presentación, los usuarios pueden enviar un e-mail "recibo", así como el envío de una notificación a los administradores. Los resultados pueden ser exportados a Excel u otras aplicaciones de hoja de cálculo. El *Webform* también proporciona una cierta revisión estadística básica. En este caso se utilizará para el apartado de *Contacto*.

*WYSIWYG* (*Pública*): Drupal proporciona un cuatro de texto donde los administradores introducen contenido. Es un tipo de edición WYSIWYG (*What-You-See-Is-What-You-Get,* lo que ves es lo que se obtiene), como por ejemplo editores de texto como el Microsoft Word. Este módulo permite usar una herramienta para instalar el editor *CKEditor*. El cual nos proporcionará de forma muy sencilla el poder editar el texto de los contenidos publicados.

*Colorbox* (*Pública*): Colorbox es plugin personalizable para jQuery. Este módulo permite la integración de Colorbox en Drupal. Imágenes, iframed o contenidos en línea, etc… se pueden visualizar en una capa por encima de la página actual.

*CSS Injector* (*Pública*): Es el mecanismo mediante el que Drupal permite adaptar y configurar la apariencia de un sitio web son los temas. Estos permiten modificar y adaptar el diseño de cualquier parte de nuestro sitio web, no obstante en ocasiones solo nos interesará modificar o adaptar partes de la apariencia cuando se dan unas condiciones determinadas con algunas páginas en concreto. Para estas situaciones puede ser muy útil el módulo CSS Injector el cual permite insertar pequeños fragmentos de código al CSS del tema de la web

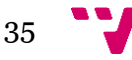

#### En este caso:

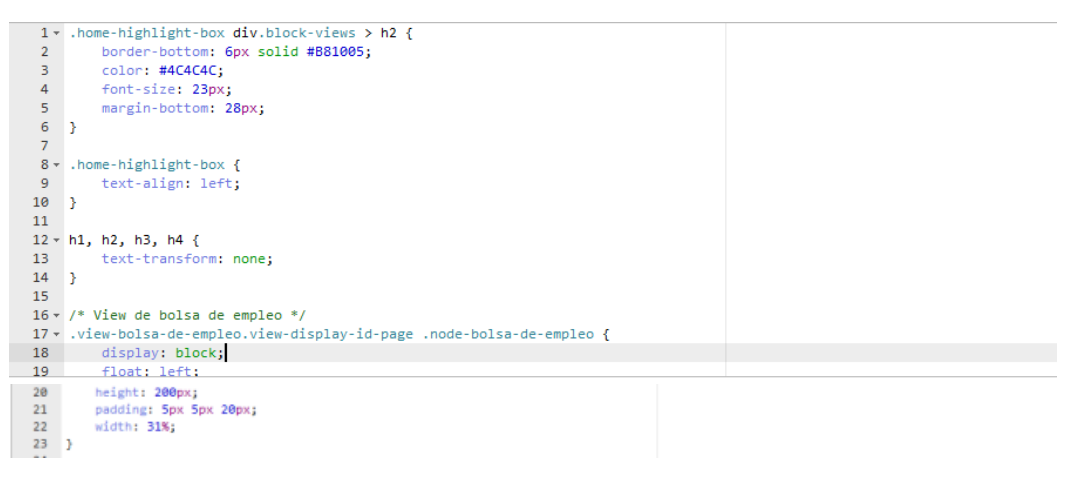

*Field\_group* (*Intranet*): Fieldgroup será, como su nombre indica, el grupo de campos juntos. Todas las entidades field\_group tendrán la posibilidad de agregar grupos a envolver sus campos juntos.

### 10. Conclusiones

Tras haber expuesto de lo que ha consistido este Proyecto Final de Carrera podemos decir que desde el primer momento hemos descubierto las grandes ventajas que tiene el realizar páginas web con un sistema gestor de contenidos como es Drupal.

Drupal permite que cualquier persona que haya usado alguna vez un ordenador pueda actualizar fácilmente el contenido de la página web: añadiendo, modificando o eliminando texto, imágenes, etc. Esta actualización puede ser realizada desde cualquier lugar, únicamente es necesario disponer una conexión a internet y de un dispositivo que incorpore un navegador web.

Otra de las grandes ventajas de Drupal para el usuario es que evita la dependencia de terceros a la hora de actualizar los contenidos de la página web.

También podemos observar algunas desventajas, como contar con *plugins* y añadidos para este gestor, que cuenta con muchos menos que sus competidores debido a su menor uso por parte de los usuarios finales.

El panel de control de Drupal es muy complejo para un usuario de nivel bajo o medio con lo cual requiere una mayor dedicación para poder dominar el sistema respecto a cualquiera de sus competidores.

Aunque podamos adaptar cualquier diseño web a nuestro gestor, contamos con que tiene que ser alguien experimentado en él para no tener

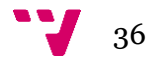

problemas en su adaptación ya que puede ser algo complejo. Ralentización excesiva de la velocidad de carga, ya que tiene que recorrer mayor número de procesos. Al tener una menor extensión de uso, la comunidad de usuarios y soporte para ayudarnos no es tan grande como en otros sistemas.

En resumen hemos aprendido que la correcta utilización de un CMS como Drupal proporciona una enorme flexibilidad, que permite ampliar la página web o añadirle nuevas funcionalidades a medida que vaya resultando necesario sin tener que cambiar o reestructurar la web de nuevo.